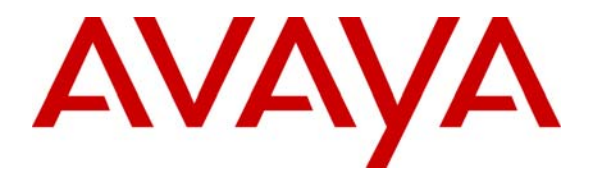

**Avaya Solution & Interoperability Test Lab** 

# **Application Notes for Integrating Verint ULTRA9 VoIP Call Recording Service With Avaya Interaction Center - Issue 1.1**

# **Abstract**

Verint Ultra Intelligent Recording delivers enterprise capabilities to optimize call center quality and performance in call recording. In addition to supporting a traditional circuit interface, Verint also supports VoIP call recording service for the IP Telephony call center. These Application Notes describe the configuration steps to integrate Verint with Avaya Interaction Center. The Verint ULTRA9 server successfully completed interoperability compliance testing for the Avaya Developer*Connection* program. Information in these notes has been obtained through compliance testing and additional technical discussions. Testing was conducted via the Developer*Connection* Program at the Avaya Solution and Interoperability Test Lab.

# **1. Introduction**

Verint Ultra Intelligent Call Recording, comprising several system components together, offers a suite of applications to manage call recording service. The Platform server is responsible for storing the "data warehouse" of multimedia interaction and interaction related information. This server defines the business rules to control what to record, what processing to apply, and how to distribute the resulting information. The Application server is an interface between the system's servers and the desktop applications. This server includes applications such as Webbased IntelliPortal, desktop management applications, agent desktop applications, and remote Internet-based workstations. The VoIP Acquisition Module (VAM) records VoIP audio via a passive network tap with Avaya Communication Manager. The IntelliLink server is the interface between the ULTRA recording system and the contact center switch or middleware software. The IntelliLink server provides CTI capability for retrieval of call-related information, including date, time, dialed number, customer's phone number, duration of call, and any other information that may be provided via CTI from the customer's data or telephone systems. This information is tagged to recorded calls, stored in the Contact Database, and used in search operations for retrieval and analysis.

### **1.1. Integration Overview**

**Figure 1** depicts an overview of the Verint Voice-over-IP Call Recording integration to Avaya IC. The Verint Connector server is installed in the Avaya Interaction Center Telephony machine to receive telephony events, and is also configured and managed by the Avaya Interaction Center Manager console. In order for the Avaya Interaction Center Manager to manage the Verint server, the customer must provide the "vespidl.pk" file to Verint for modification. Verint then modifies this file to include Verint server parameters. This file must then be copied back to the Core and Telephony servers.

For IP call recording, the call center must support IP Telephony where each agent uses an IP Phone or IP Agent. When incoming call events are directed to the Avaya Interaction Center via a route request, the Verint Connector Server receives the telephony events and passes the events to the Verint IntelliLink Server, which instructs the VAM server to record all H.323 audio sessions setup by the Avaya Communication Manager for the call. The ability to record is made possible by enabling port mirroring on the ports of the LAN switch connected to the MEDPRO and C-LAN cards.

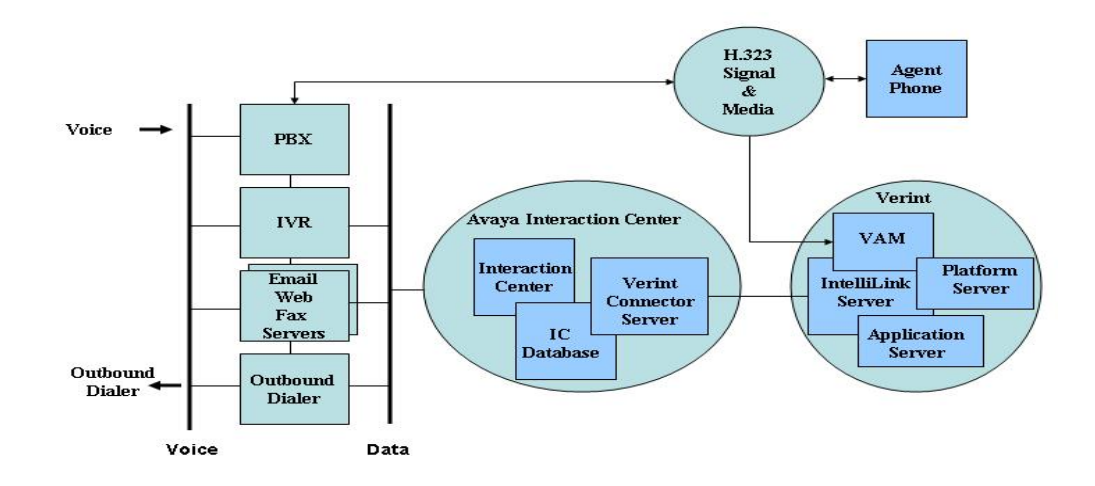

**Figure 1: Verint Integration Overview**

## **1.2. Test Configuration**

**Figure 2** illustrates the configuration used during compliance testing.

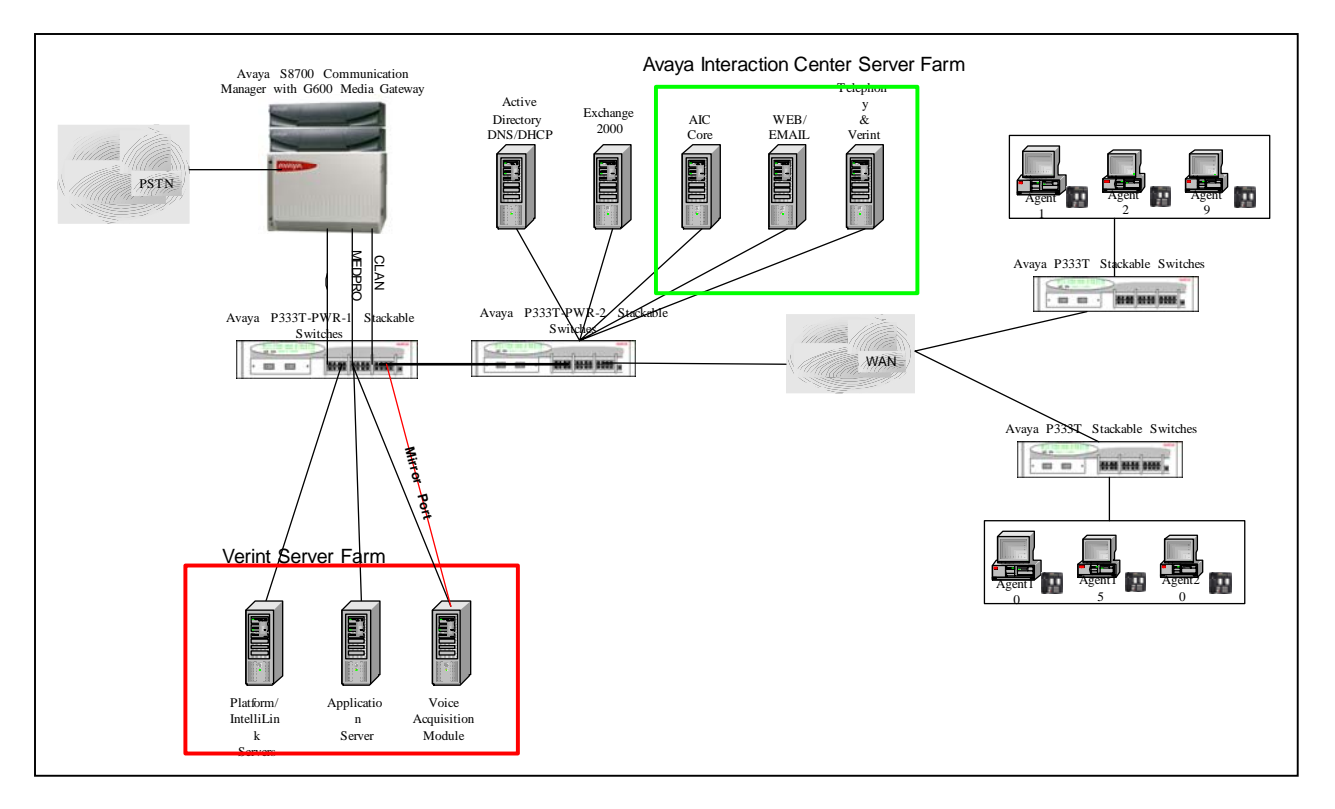

**Figure 2: Avaya Developer***Connection* **Compliance Test Configuration** 

KB; Reviewed: NAB 8/2/2004

## **1.3. Verint Playback Overview**

Verint creates a single call record (wav file) for every call in compressed G.723.1 format (5.3 Kbps) that can be played via the standard Microsoft Media Player on a Windows workstation or streamed over the Web using Microsoft Multimedia Server. If an agent transfers or creates a conference call to another monitored agent, the Verint server will create two records and transaction details for the call. **Figure 3** shows the playback utility provided by Verint to play these wav files.

| Download<br>Send                                   |                                 |                         |                                        |                  |  |  |
|----------------------------------------------------|---------------------------------|-------------------------|----------------------------------------|------------------|--|--|
| Segment $1 -$<br>Contact (4:57:13 PM)              | <b>Segment Information</b>      |                         | <b>Contact Information</b>             |                  |  |  |
| Segment 1/1 - (Start 4:57:13 PM)                   | Site Name<br>Acquisition Module |                         | Contact Analysis<br>Exception          | False            |  |  |
| PBX ID: 32101<br>, Phaint D.H.F. THEFT OF THEFT, a | Channel                         |                         | Contact ID                             | 776217623700     |  |  |
|                                                    | Start Time                      | 8/29/2003<br>4:57:13 PM | Number of Holds<br>Number of Transfers | 0<br>$\mathbf 0$ |  |  |
|                                                    | End Time                        | 8/29/2003               | Total Hold Time                        | 00:00:00         |  |  |
|                                                    |                                 | 4:57:37 PM              | Start Time                             | 8/29/2003        |  |  |
|                                                    | Screen Acquisition<br>Module    | $\theta$                |                                        | 4:57:13 PM       |  |  |
|                                                    | Dialed From (ANI)               | 800900000               |                                        |                  |  |  |
|                                                    | Dialed To (DNIS)                | 23000                   |                                        |                  |  |  |
|                                                    | Extension                       | 24141                   |                                        |                  |  |  |
|                                                    | PBX ID                          | 32101                   |                                        |                  |  |  |
|                                                    | Duration                        | 00:00:23                |                                        |                  |  |  |
|                                                    | Remark By                       |                         |                                        |                  |  |  |
|                                                    | Remark On                       |                         |                                        |                  |  |  |
|                                                    | Remark                          |                         |                                        |                  |  |  |

**Figure 3: Verint Playback Player** 

# **2. Equipment and Software Validated**

The following equipment and software were used for the sample configuration provided:

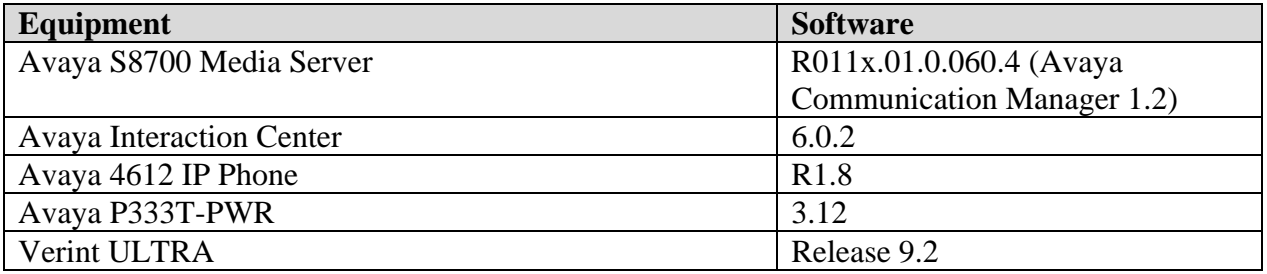

# **3. Configure the Verint Platform Server**

## **3.1. Installing Avaya Interaction Center Configuration Tool**

The Verint Platform Server requires installing Avaya Interaction Center client environment for communicating with the Avaya Interaction Center Telephony Server.

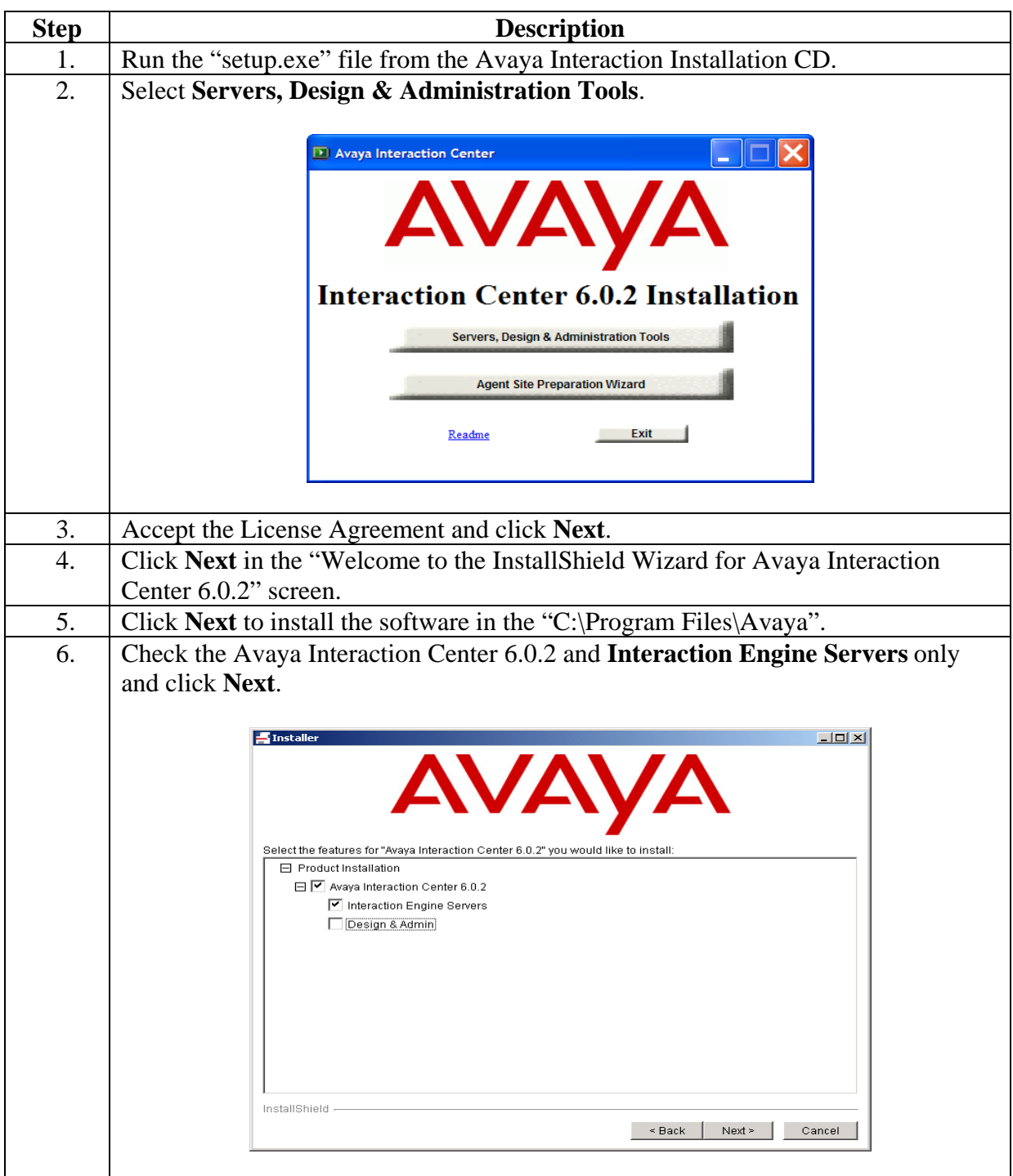

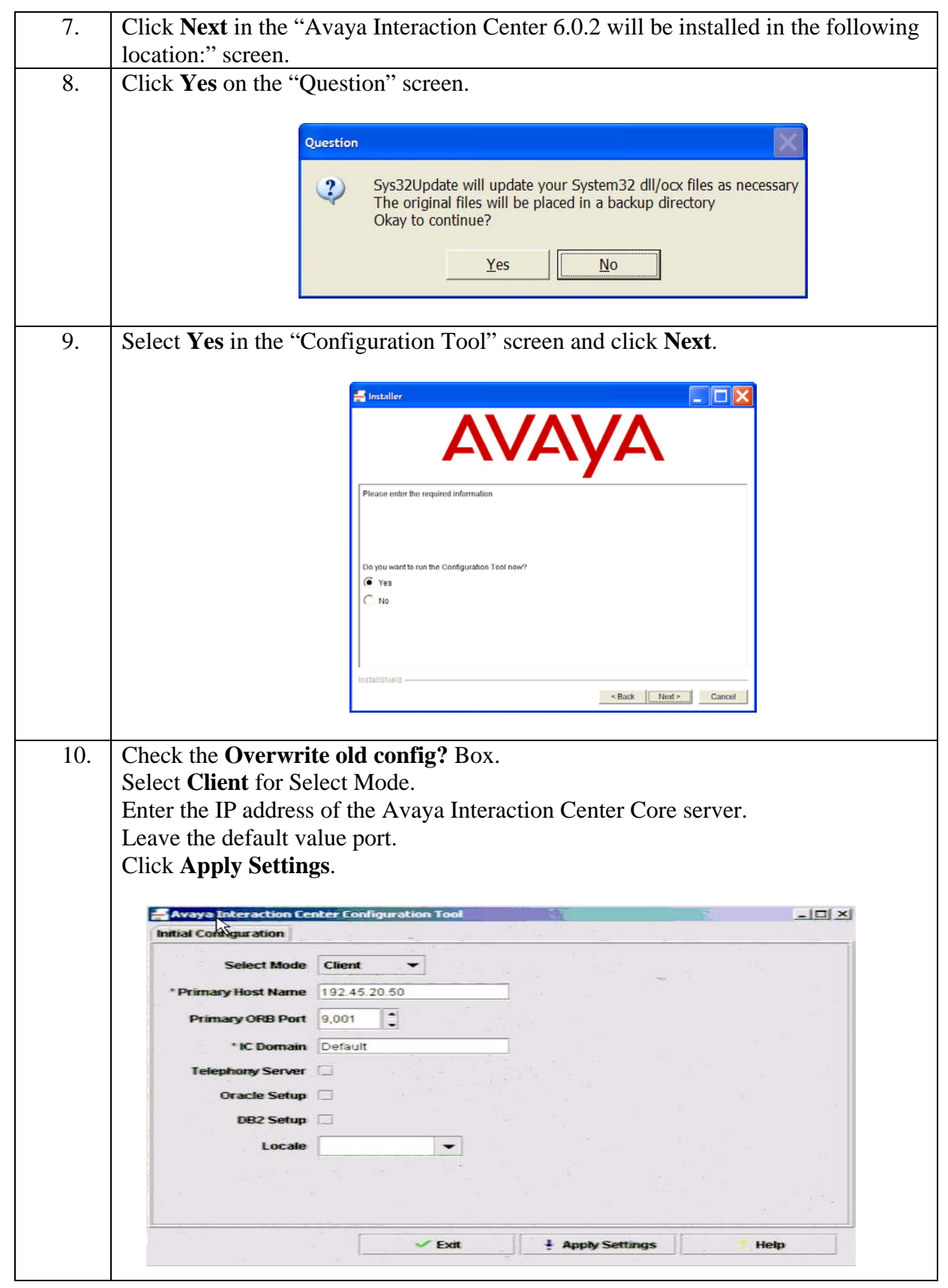

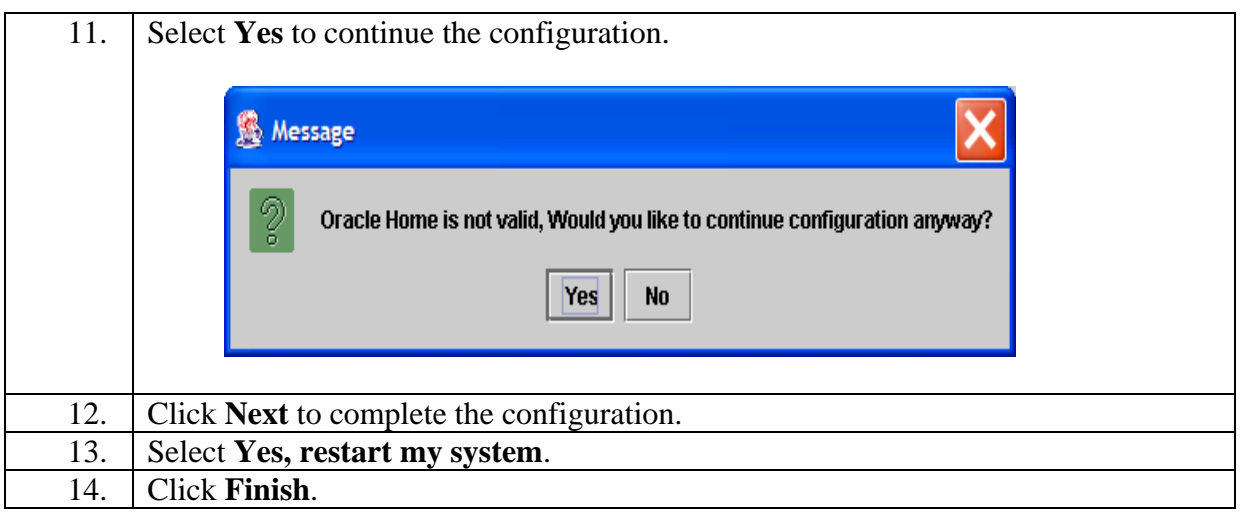

## **3.2. Configure the Intellilink**

IntelliLink is the interface between the ULTRA recording system and the contact center switch. IntelliLink provides CTI capability to retrieve call information that is tagged to the recorded call. The following steps describe how to configure the IntelliLink to communicate with the Avaya Interaction Center.

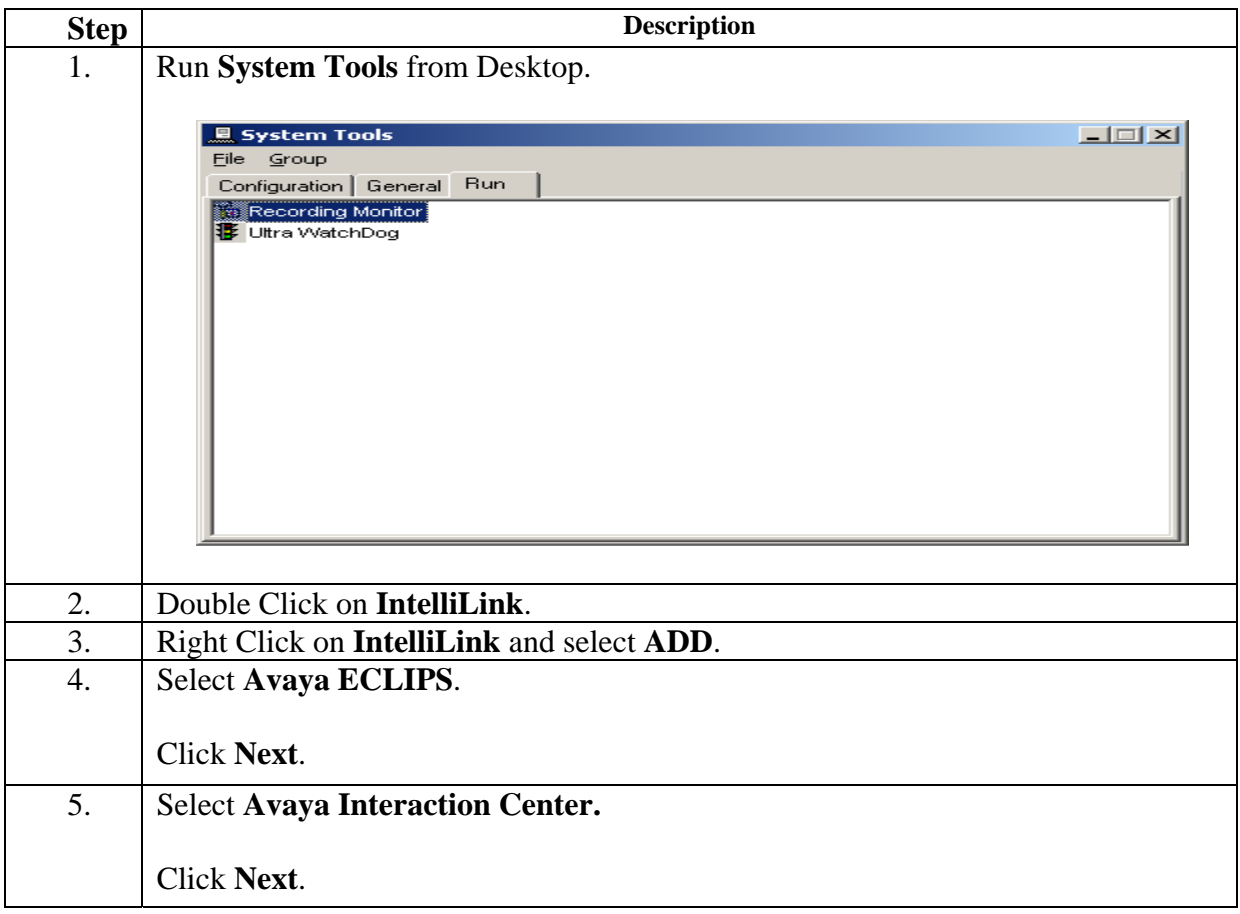

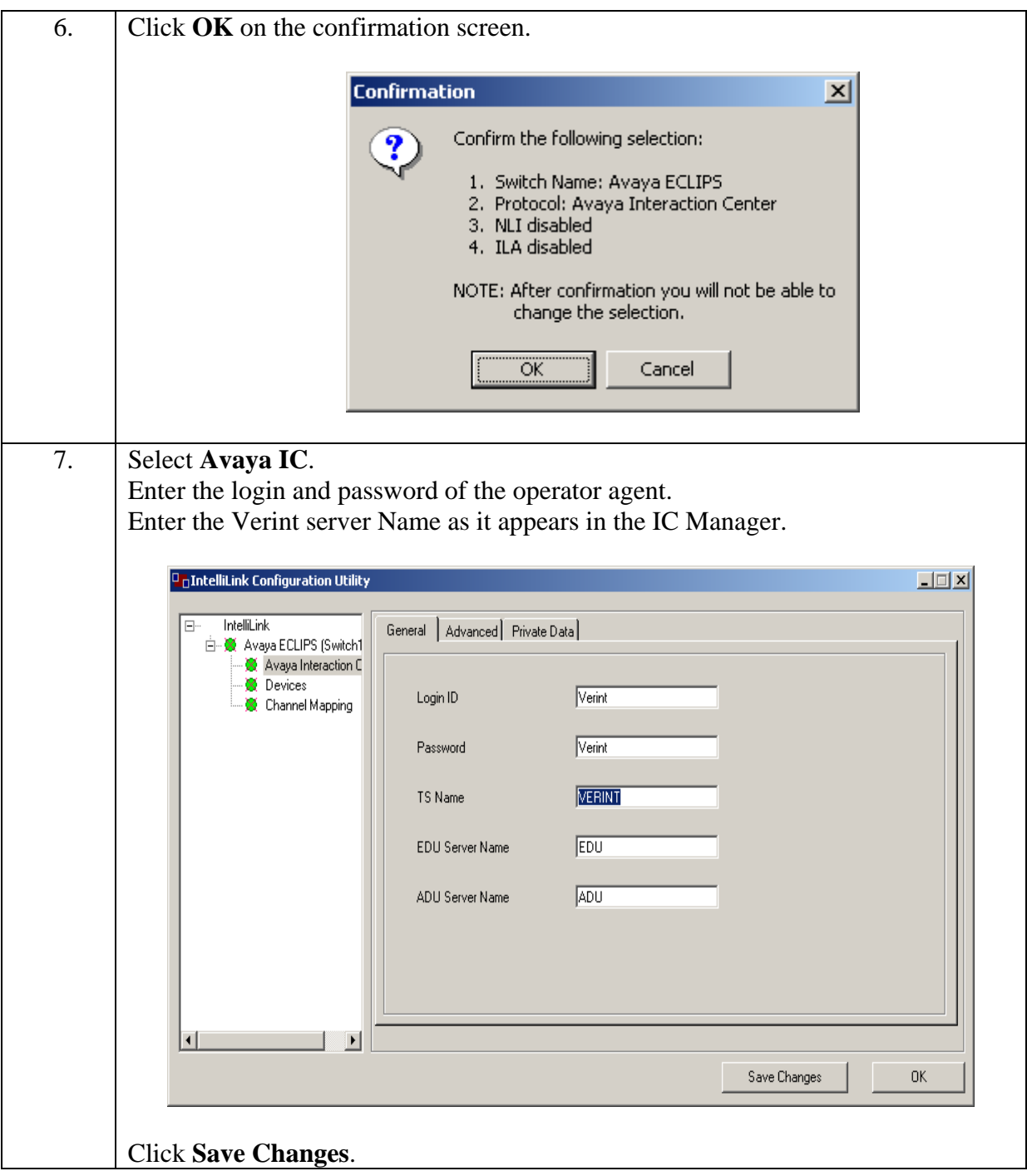

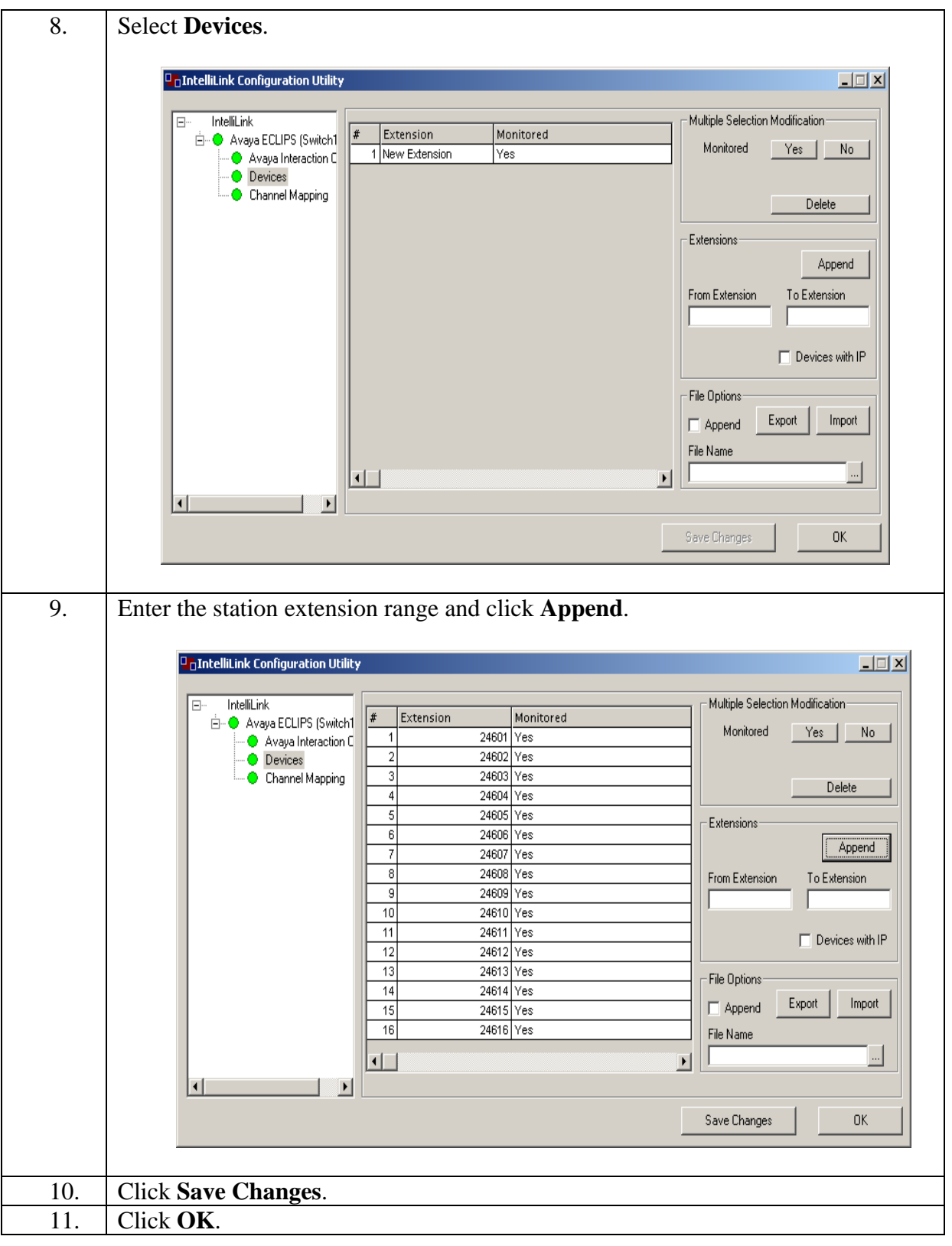

# **4. Configure Avaya Interaction Center**

This section explains the file modification required to support the Verint server. It also describes how to configure the Avaya Interaction Center Manager to add the Verint server, and how to create an operator agent used by Verint server.

# **4.1. Copy files to Avaya Interaction Center Servers**

Some files must be modified on the Verint/Avaya IC Core server. The customer must provide Verint with the Vespidl.pk file from the Interaction Center Core server (located in the "C:\Program Files\Avaya\IC60\etc" directory). Verint then modifies the Vespidl.pk file to enable Avaya Interaction Center to recognize the Verint server.

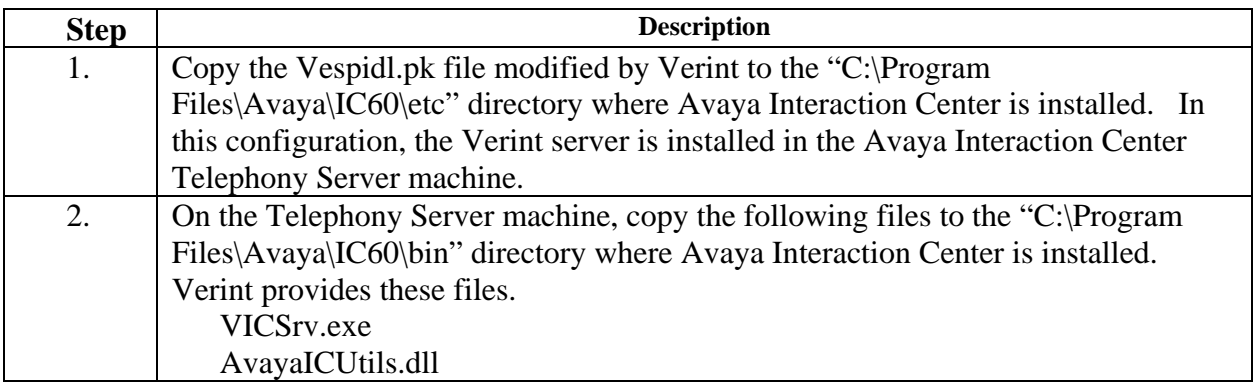

# **4.2. Add the Verint server to IC**

The following steps add the Verint server to Avaya Interaction Center.

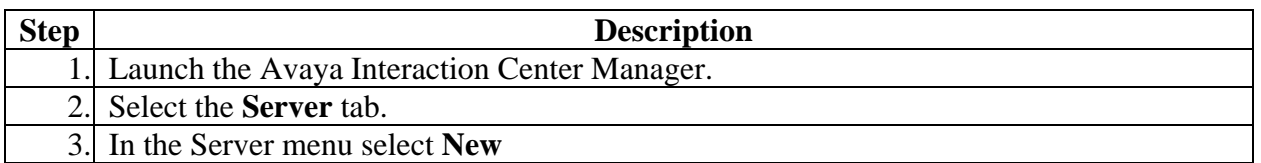

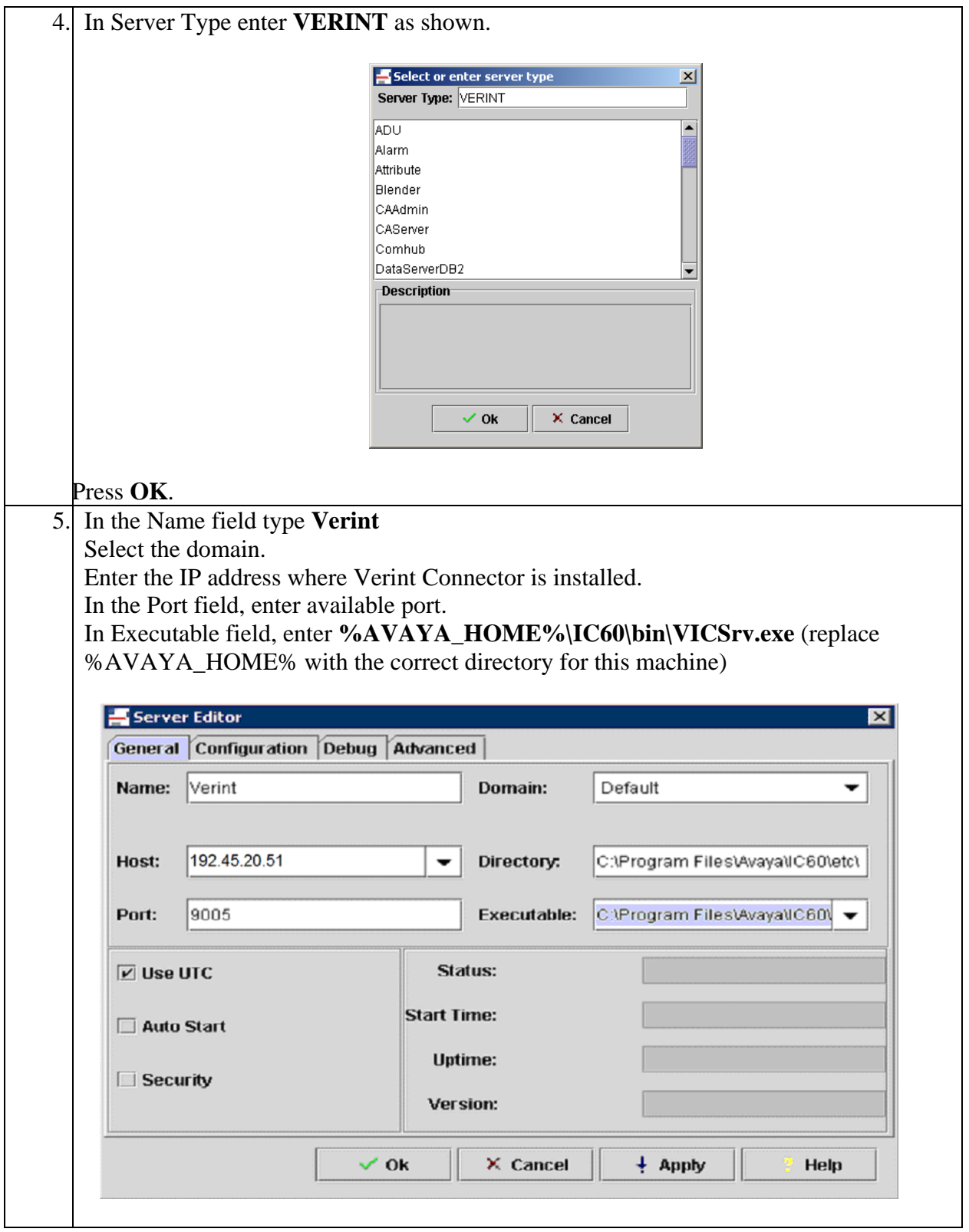

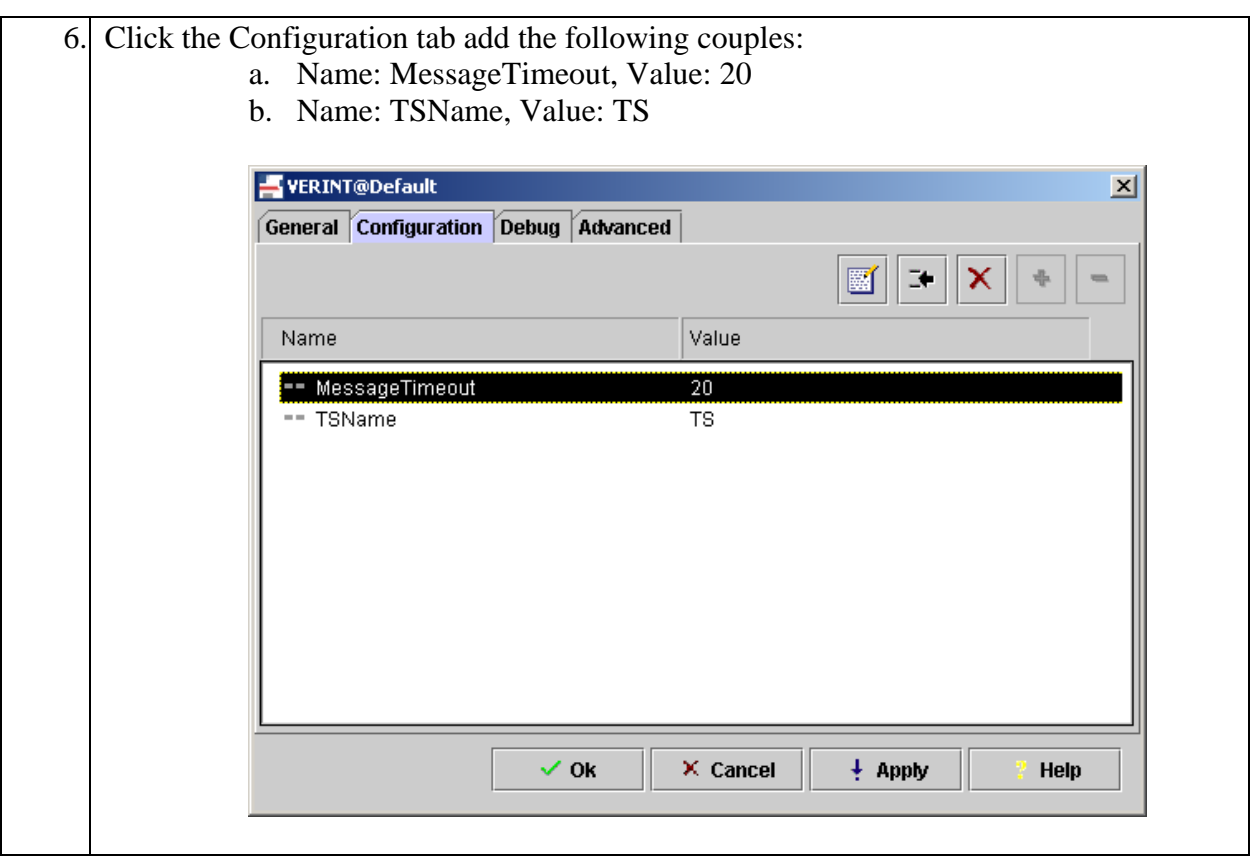

## **4.3. Update the IC ORB Server**

On the "Server" tab of IC Manager, select the primary ORB servers. Right click, and select "Update". This will generate a new version of the implementation file, which must be copied to all IC clients and servers.

## **4.4. Copying Server Implementation and Interface Files**

Copy the "Vesp.imp" (implementation file) and "Vespidl.pk" (interface file) files to the Verint Platform and Avaya IC Telephony servers. These files must be copied from the "C:\Program Files\Avaya\IC60\etc" directory of the Avaya IC Core server.

#### **4.5. Add Verint Agent**

To start the monitoring service, Verint must login to the Avaya Interaction Center as an operator. The following steps explain how to create an operator account used by Verint.

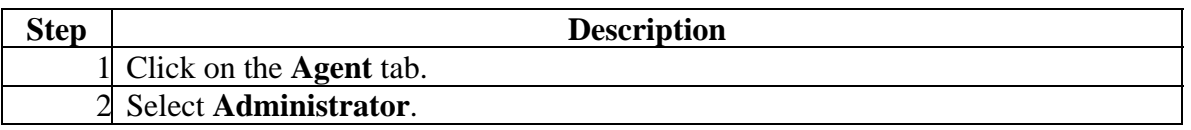

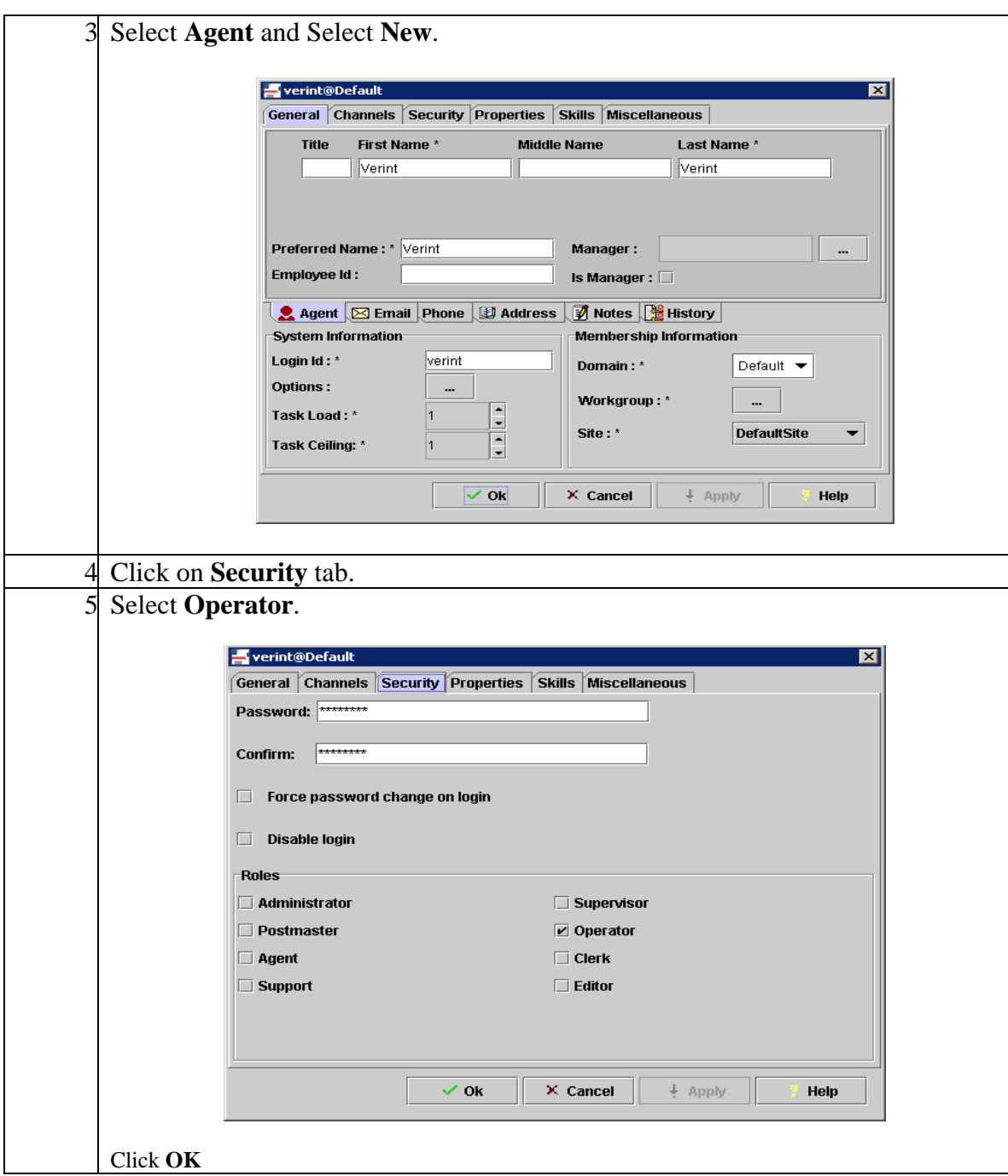

#### **4.6. Start the Verint server**

The Avaya Interaction Center Telephony server must be started. When the IntelliLink service on the Verint Platform server starts, the Verint Connector server will start automatically.

| IC Manager                                                                                                    |                                                                                                    |                                                                                                    |                                                                                                    |                                                                      |                                                                                                    |                                                                                                    | $\Box$ e $\times$                                                                                                    |  |  |  |
|----------------------------------------------------------------------------------------------------|----------------------------------------------------------------------------------------------------|----------------------------------------------------------------------------------------------------|----------------------------------------------------------------------------------------------------|----------------------------------------------------------------------|----------------------------------------------------------------------------------------------------|----------------------------------------------------------------------------------------------------|----------------------------------------------------------------------------------------------------|--|--|--|
| <b>Services</b><br>Manager<br><b>Tools</b><br><b>Server</b><br>Help<br><b>O</b><br>a<br>圍<br>$\  \ \  \ \ $<br>⊪⊷<br>Configuration<br>Device<br>Agent<br>Server |                                                                                                    |                                                                                                    |                                                                                                    |                                                                      |                                                                                                    |                                                                                                    |                                                                                                    |  |  |  |
| All Domains                                                                                                    | Type                                                                                                    | <b>Name</b>                                                                                                    | Domain                                                                                                    | <b>Status</b>                                                        | Host.                                                                                                    | Port                                                                                                 | <b>Uptime</b>                                                                                                    |  |  |  |
| Default                                                                                                    | boom<br>Directory*<br>EDU<br>EDU<br>Email<br>License<br>Notification<br><b>ORB</b><br><b>ORB</b><br><b>ORB</b><br>Paging | poome<br>DataServer DataServerMSSQL<br>Directory<br><b>EDUVOICE</b><br>EDUEmailServer<br>EmailServer<br>HTTPConn HTTPConnectorS<br>LicenseServer<br>Notification<br>ORB<br>ORB cbxb5 9001<br>ORB cbxb6 9001<br>Paging | conagno<br>Default<br>Default<br>Default<br>Default<br>Default<br>Default<br>Default<br>Default<br>Default<br>Default<br>Default<br>Default | Up<br>Up<br>Up<br>Up<br>Up<br>Up<br>Up<br>Up<br>Up<br>Up<br>Up<br>Up | 192.199.99.112<br>192.168.30.112<br>192.168.30.112<br>192.168.30.112<br>192.168.30.114<br>192.168.30.114<br>192.168.30.112<br>192.168.30.112<br>192.168.30.114<br>192.168.30.112<br>192.168.30.113<br>192.168.30.114<br>192.168.30.114 | auun<br>9008<br>9002<br>9013<br>9008<br>9002<br>9011<br>9012<br>9003<br>9001<br>9001<br>9001<br>9007 | ▲<br>23h:52m:17s<br>23h:52m:20s<br>1h:42m:6s<br>1d:1h:37m:<br>1d:1h:38m:<br>23h:52m:16s<br>23h:52m:16s<br>23h:51m:26s<br>23h:52m:35s<br>1d:0h:1m:5s<br>23h:51m:40s<br>23h:51m:35s |  |  |  |
|                                                                                                    | Trebuit                                                                                                    | <b>Repurpenter</b>                                                                                                    | <b>Delault</b>                                                                                                    | <b>Op</b>                                                            | <b>ISZ, IOO,SU, IIZ</b>                                                                                                    | <b>SUTU</b>                                                                                          | ZSINOZININ LOST                                                                                                    |  |  |  |
|                                                                                                    | lTS<br><b>VERINT</b>                                                                                                    | TSServerPBX31<br>TsQueueSt TsQueueStatistics<br>Verint1                                                                                                    | Default<br>Default<br>Default                                                                                                    | Up<br>Up<br>Up                                                       | 192.168.30.113<br>192.168.30.113<br>192.168.30.113                                                                                                    | 9002<br>9003<br>9004                                                                                 | 0s<br>1d:0h:1m:2s<br>21h:1m:21s                                                                                                    |  |  |  |
| $\blacktriangleright$<br><b>A</b>                                                                                                    | <b>WACD</b><br>WorkFlow                                                                                                  | <b>WEDACIDERING!</b><br>WorkFlow_System                                                                                                    | <b>Default</b><br>Default                                                                                                    | Up<br>Up                                                             | 13 MILIONE LINE ES<br>192.168.30.112                                                                                                    | 9004<br>9006                                                                                         | <b>ZSRISTIMILUS</b><br>23h:49m:55s<br>$\overline{\phantom{a}}$                                                                                                    |  |  |  |
| Ready                                                                                                    |                                                                                                    |                                                                                                    |                                                                                                    |                                                                      |                                                                                                    |                                                                                                    |                                                                                                    |  |  |  |

**Figure 4: Avaya Interaction Center Manager** 

# **5. Configure Agent Phone**

In order to support VoIP call recording, the agent's phone must be an IP station. The Direct IP-IP Audio Connections and IP Audio Hairpinning features on the station must be set to NO.

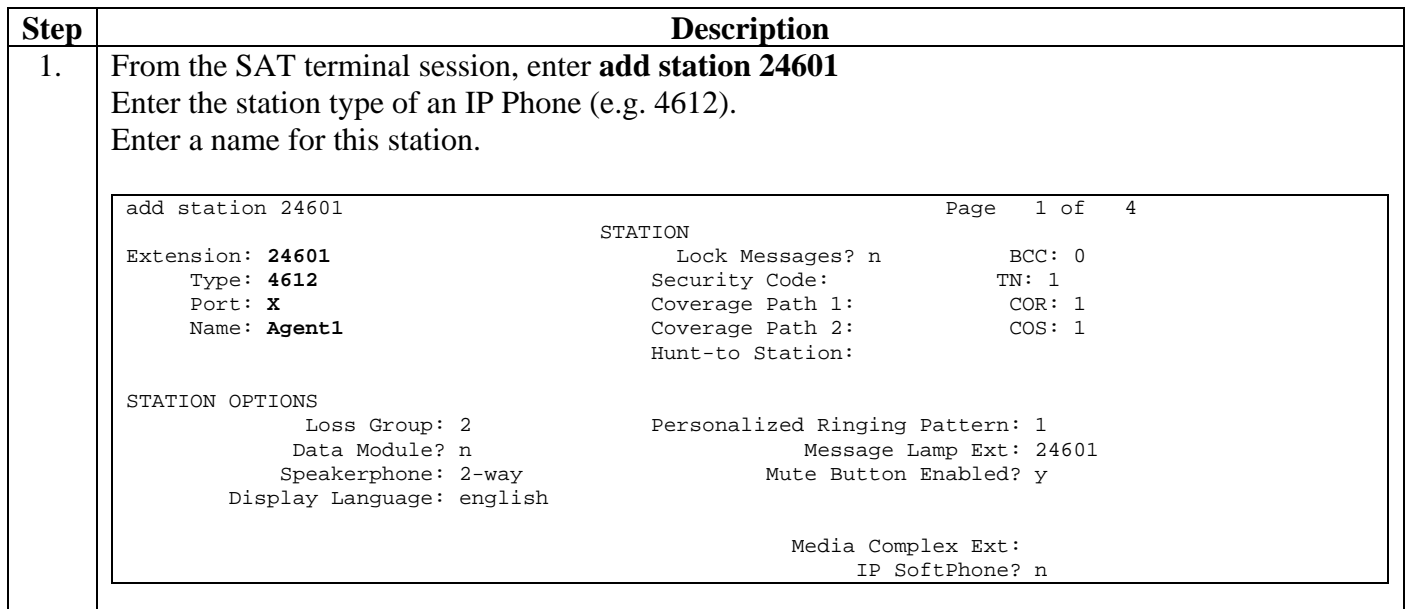

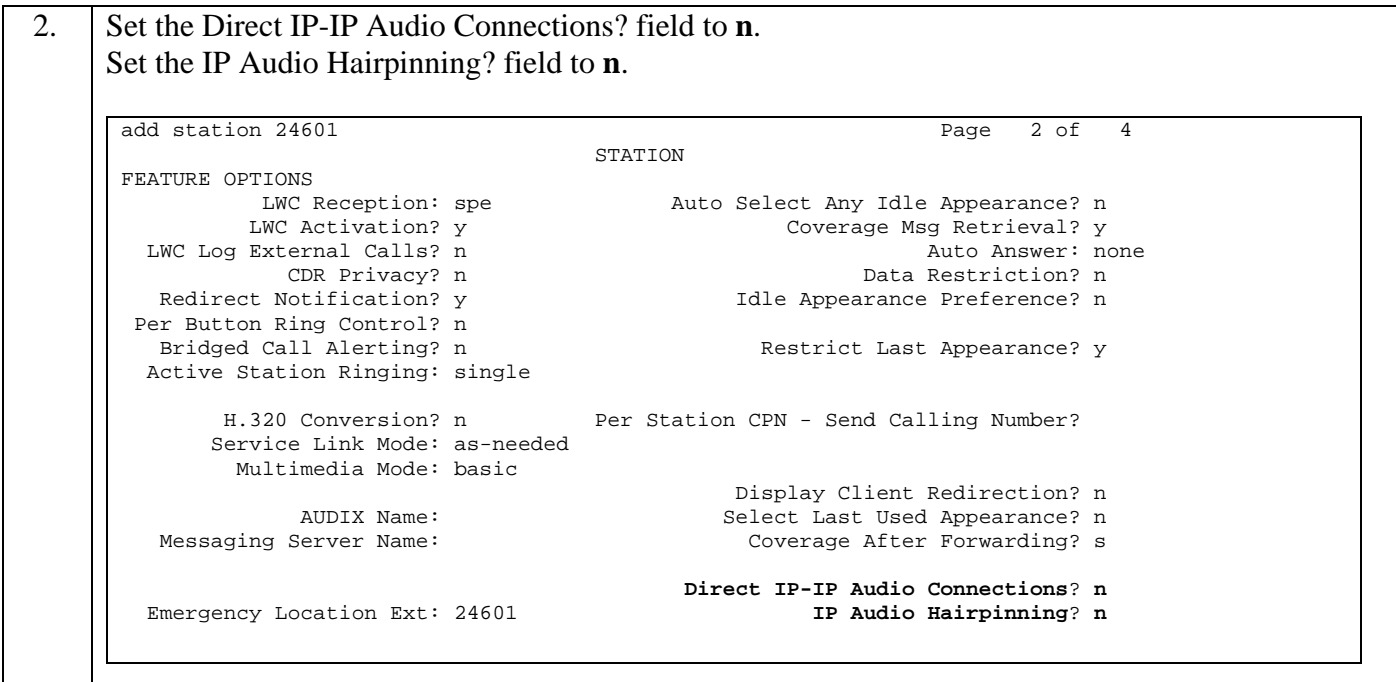

# **6. Configure the Avaya P333T-PWR Switches**

Configuration of the LAN switches is necessary for Verint to capture all the IP traffic with the Avaya Communication Manager. Port 1 of the P333T-PWR-1 and port 1 of the P333T-PWR-2 are connected via a cross over cable and both ports are assigned with a default VLAN 1. The Verint's VAM is connected to port 24 of the P333T-PWR-1. Port 24 of the P333T-PWR-1 is assigned to mirror port 1 of the P333T-PWR-1 switch. As a result, port 24 of the P333T-PWR-1 will capture all the IP signaling and media traffic.

## **6.1. Configure the Avaya P333T-PWR-1**

Login in to the P333T-PWR-1 and enter configuration mode.

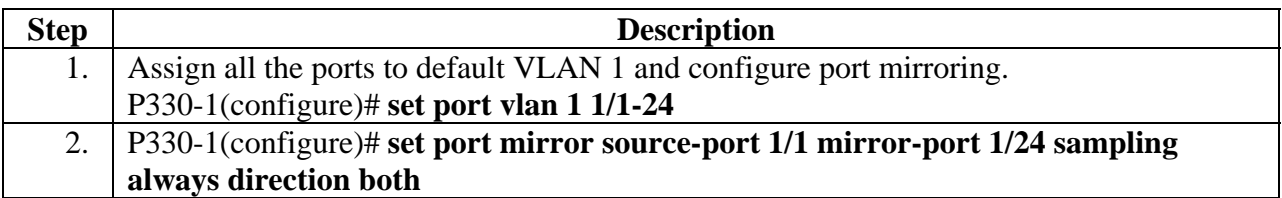

# **6.2. Configure the Avaya P333T-PWR-2**

Login in to the P333T-PWR-2 and enter configuration mode.

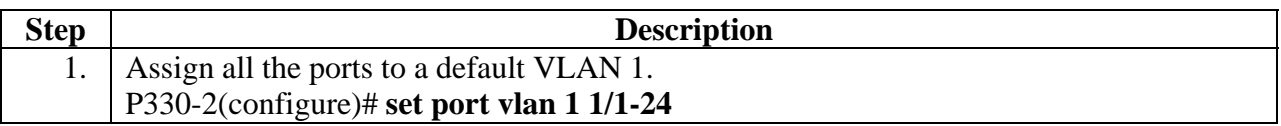

# **7. Interoperability Compliance Testing**

# **7.1. General Test Approach**

The interoperability compliance test verified the ability for Verint to record queued calls to agents. Basic call scenarios include a simple call answer, transfer, consult transfer, conference, conference transfer, and blind transfer. The compliance test also included a load test using a call generator and automated scripting tools to simulate agent behavior.

## **7.2. Test Results**

Verint successfully passed the feature functionality and load tests. The Verint solution successfully recorded all VoIP calls delivered to agents in the call center. For Agents using the IP Agent configuration, the "Road Warrior" mode should be selected for VoIP support. The "Telecommuter" mode does not support VoIP recording. In addition, all agents' phone stations must disable "IP Direct Call" parameter.

# **8. Verification Steps**

The following steps verify that the Verint solution successfully monitors and records the agents' station and playback the recorded sessions.

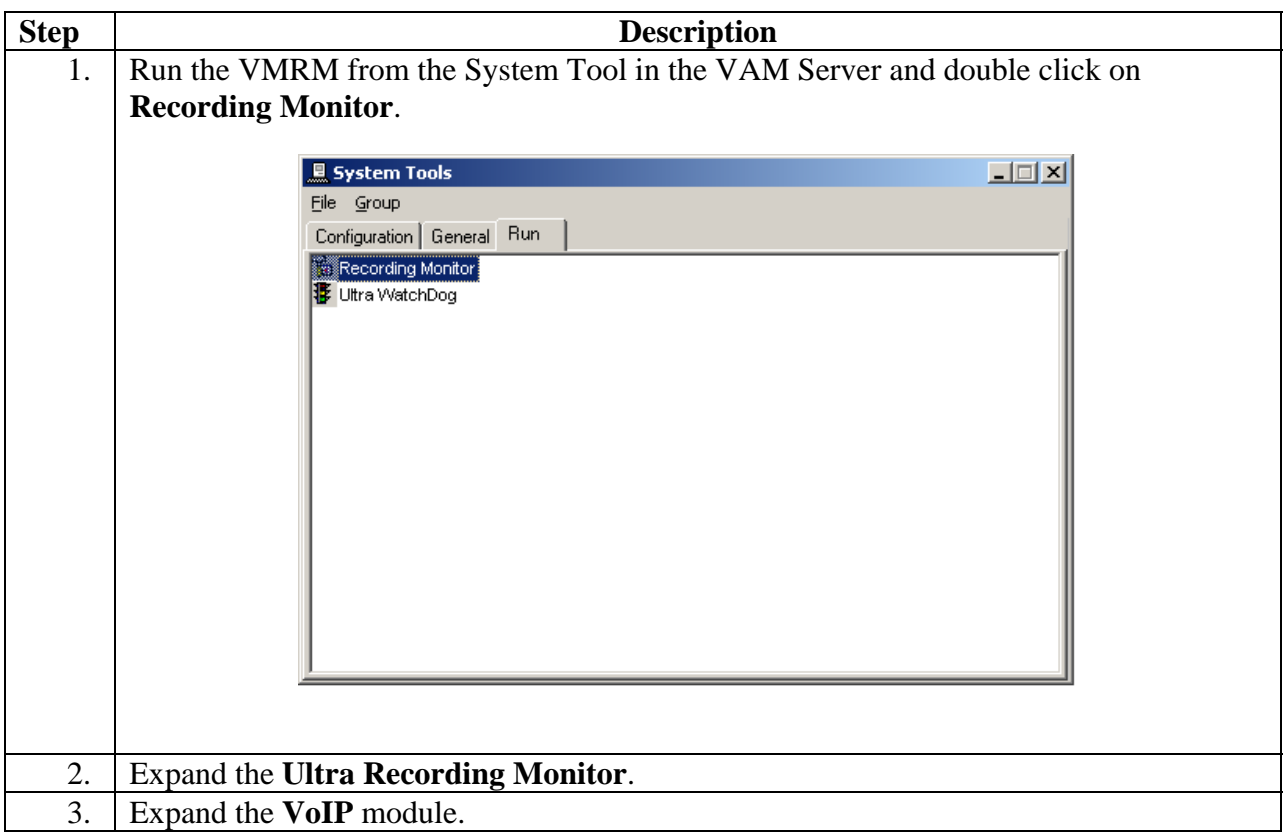

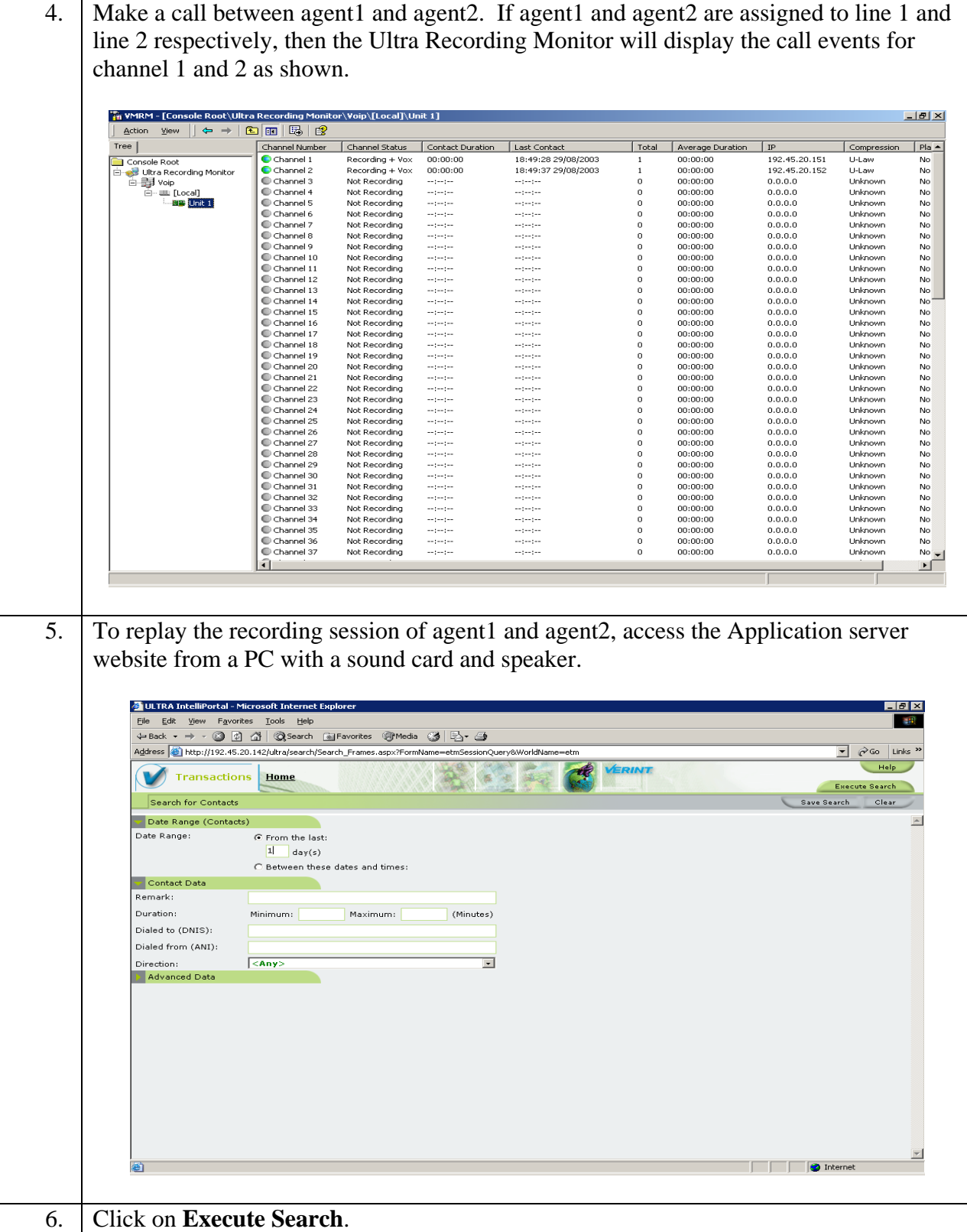

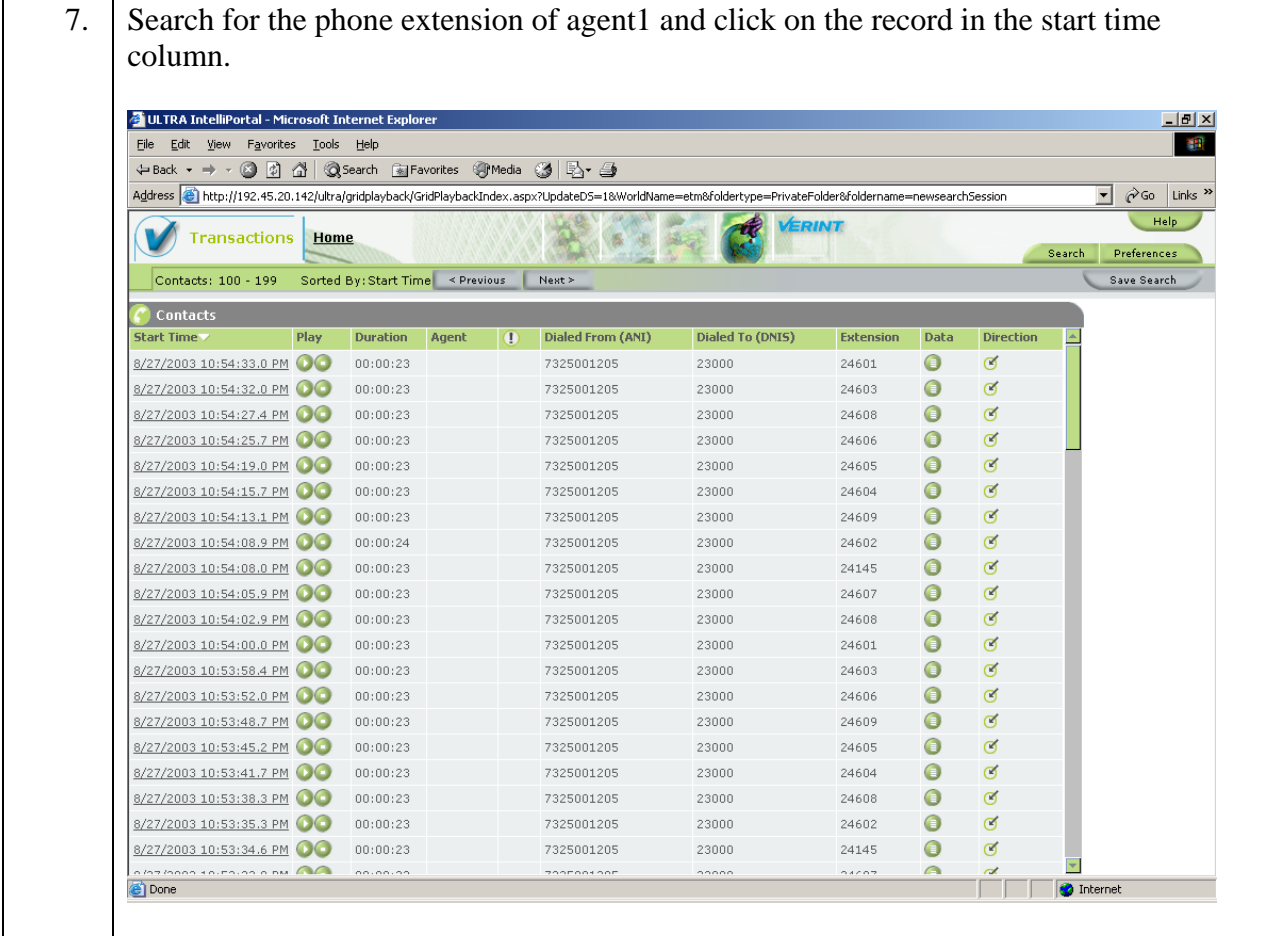

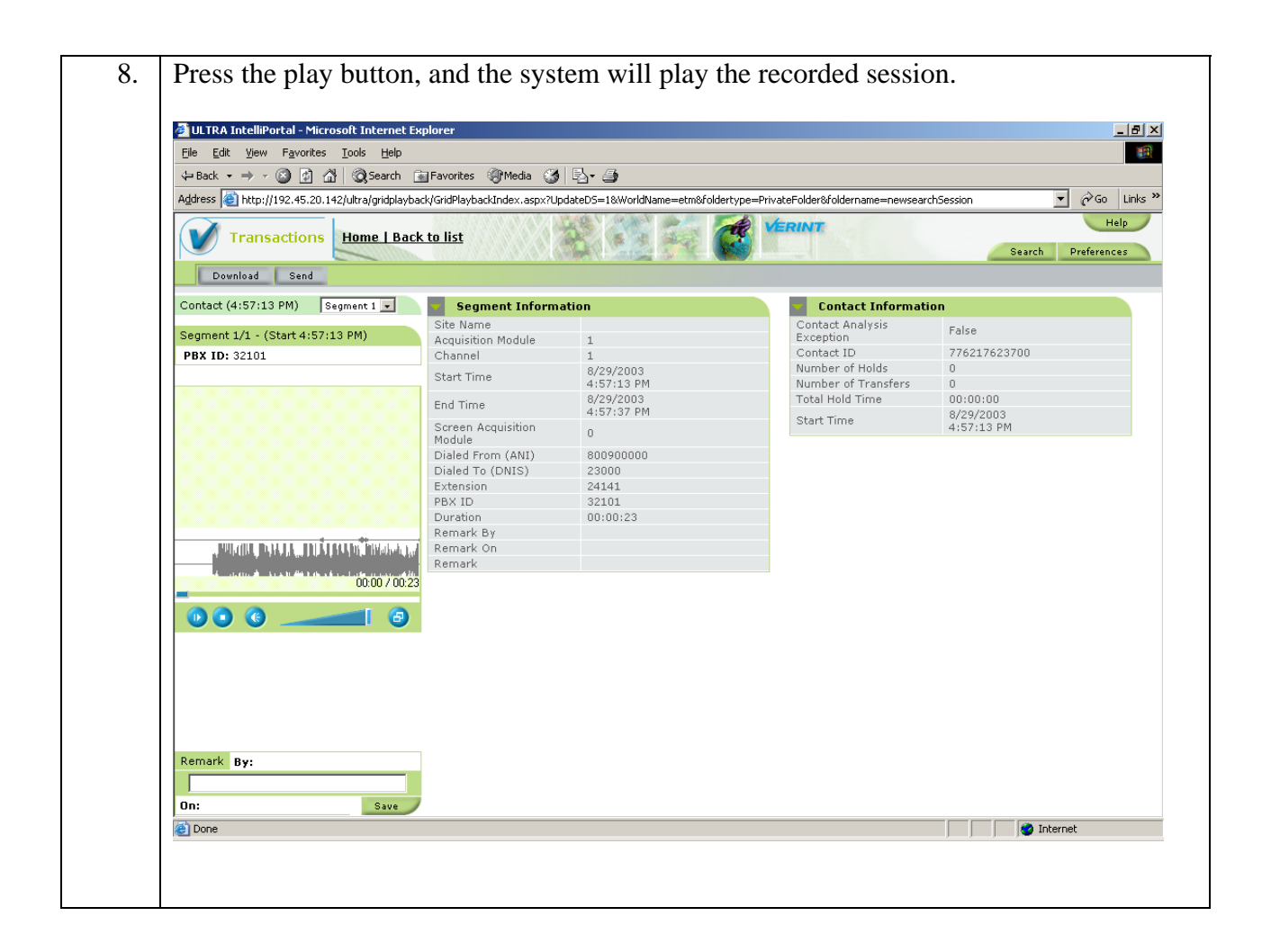

# **9. Support**

Verint provides a toll free technical support number. For technical support call 1-800-4- VERINT.

# **10. Conclusion**

This compliance test verified that the Verint Ultra Call Recording solution successfully integrated with Avaya Interaction Center. By integrating with Avaya Interaction Center, Verint has enabled its server to be managed by Avaya Interaction Center Manager. Verint Ultra supports call recording using a traditional telephony interface as well as VoIP using H.323 protocol. These Application Notes focus on the VoIP configuration.

#### **©2004 Avaya Inc. All Rights Reserved.**

Avaya and the Avaya Logo are trademarks of Avaya Inc. All trademarks identified by ® and ™ are registered trademarks or trademarks, respectively, of Avaya Inc. All other trademarks are the property of their respective owners. The information provided in these Application Notes is subject to change without notice. The configurations, technical data, and recommendations provided in these Application Notes are believed to be accurate and dependable, but are presented without express or implied warranty. Users are responsible for their application of any products specified in these Application Notes.

Please e-mail any questions or comments pertaining to these Application Notes along with the full title name and filename, located in the lower right corner, directly to the Avaya Developer*Connection* Program at devconnect@avaya.com.